- 1. Open a new Excel Workbook
- 2. Type the text and numbers listed in cells A1:B8 (as shown below)
- 3. Select cells A5:B8.
- 4. From the Insert tab, click on Recommended Charts, then Clustered Bar
- 5. Make the Chart Title read Team Progress
- 6. Click the Chart Style button and choose a style to make the bars wider. *Hint: choose Style 4 or Style 5.*
- 7. Change color of the bars using the **Fill Color** button
- 8. Change the scale of the horizontal axis to go to 300. Hint: right-click any of the numbers at the bottom ->Format Axis. In the Format Axis task pane, make sure the Axis Option icon is selected, and look at the Bounds.
- 9. Make other changes to experiment with formatting, such as changing the color of the plot area or gridlines.

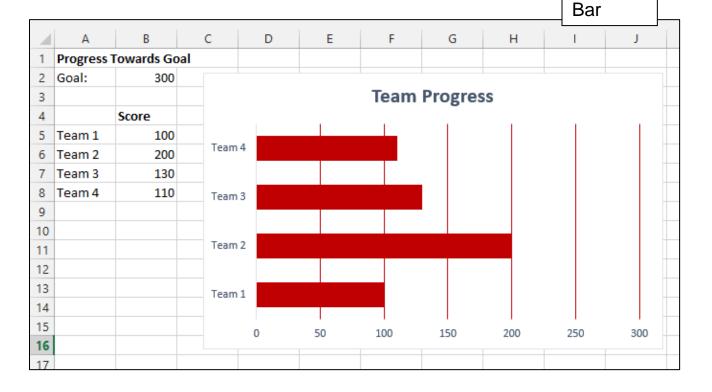

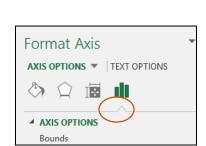

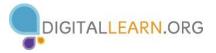